Web による推薦の方法について

1) 東京大学 MyOPAC にログインしてください。

https://opac.dl.itc.u-tokyo.ac.jp/opac/opac\_search/?loginMode=disp

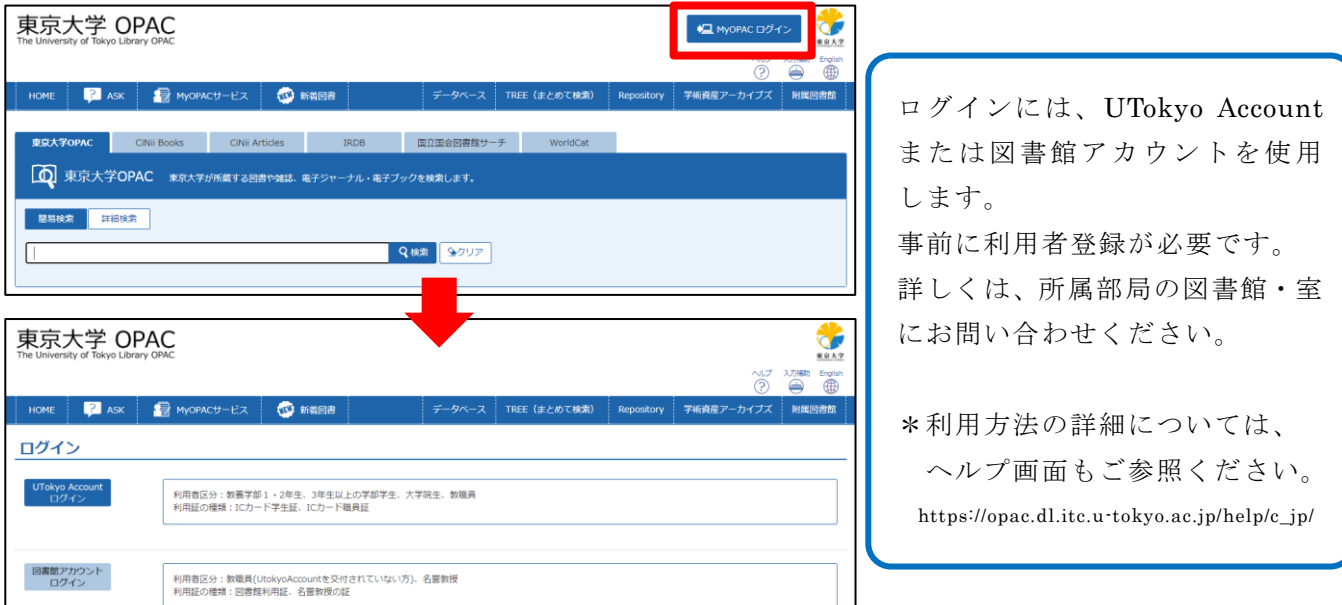

2) OPAC で推薦図書を検索し、 ■ リクエスト をクリックしてください。

▼検索タブを「CiNii Books」に切り替えて検索した場合の検索結果画面

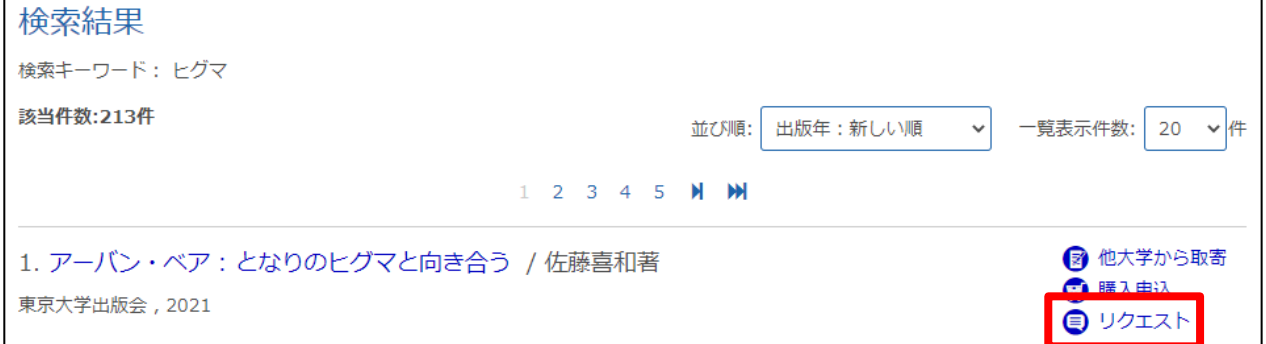

▼「MyOPAC サービス」メニューの「図書購入リクエスト」からも申込画面へ進めます。

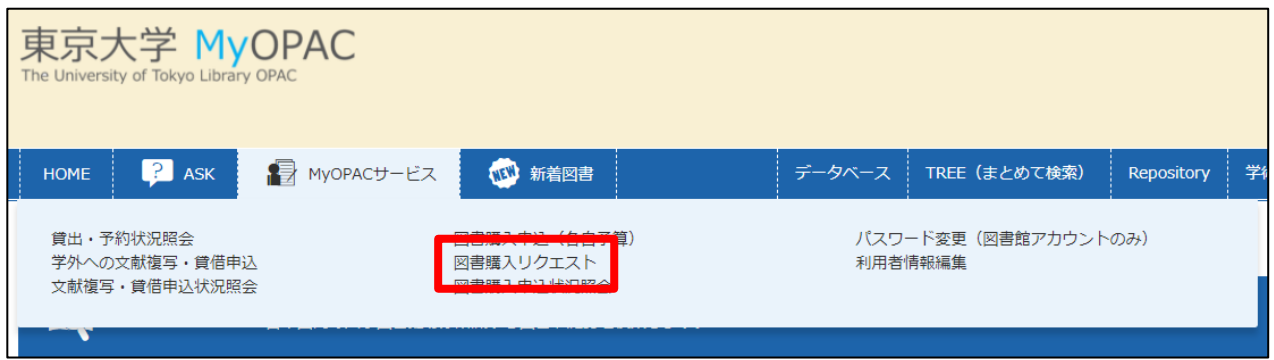

3) 図書購入リクエスト画面に必要事項を入力してください。

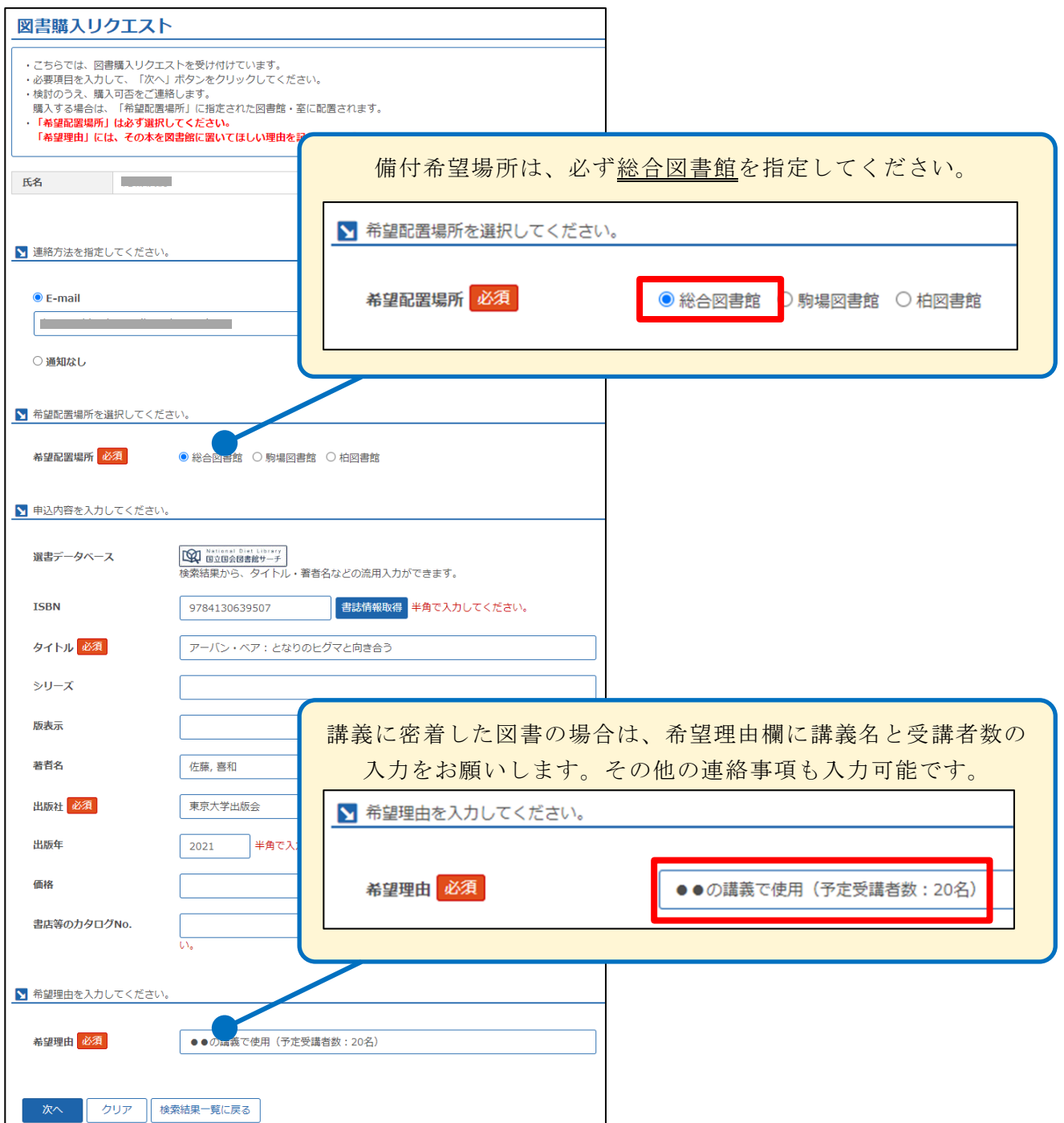

4) 推薦図書が利用可能になるとメールが届きます。MyOPAC からも状況確認可能です。

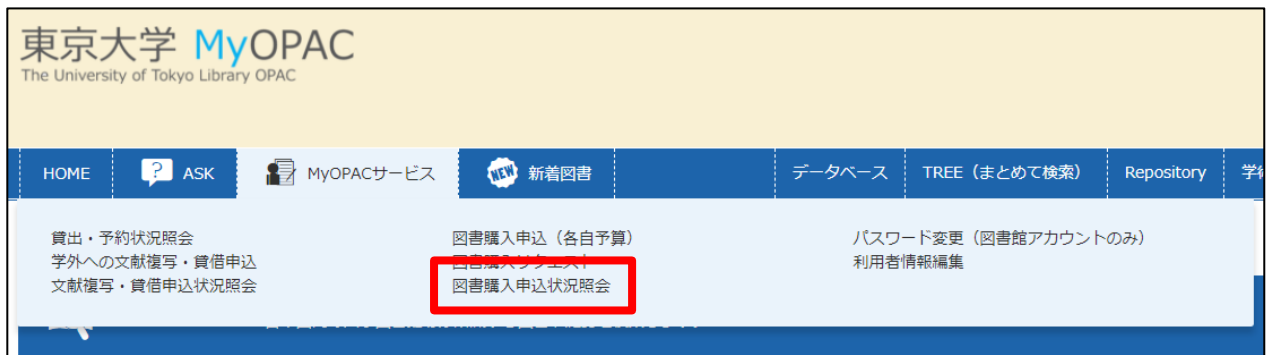